# **K.I.S.S. Kiln Interface Software System**

# **Installation Manual**

# **BARTLETT** Instrument Co.

1032 Ave. H Fort Madison, IA 52627 319-372-8366

[www.bartinst.com](http://www.bartinst.com/)

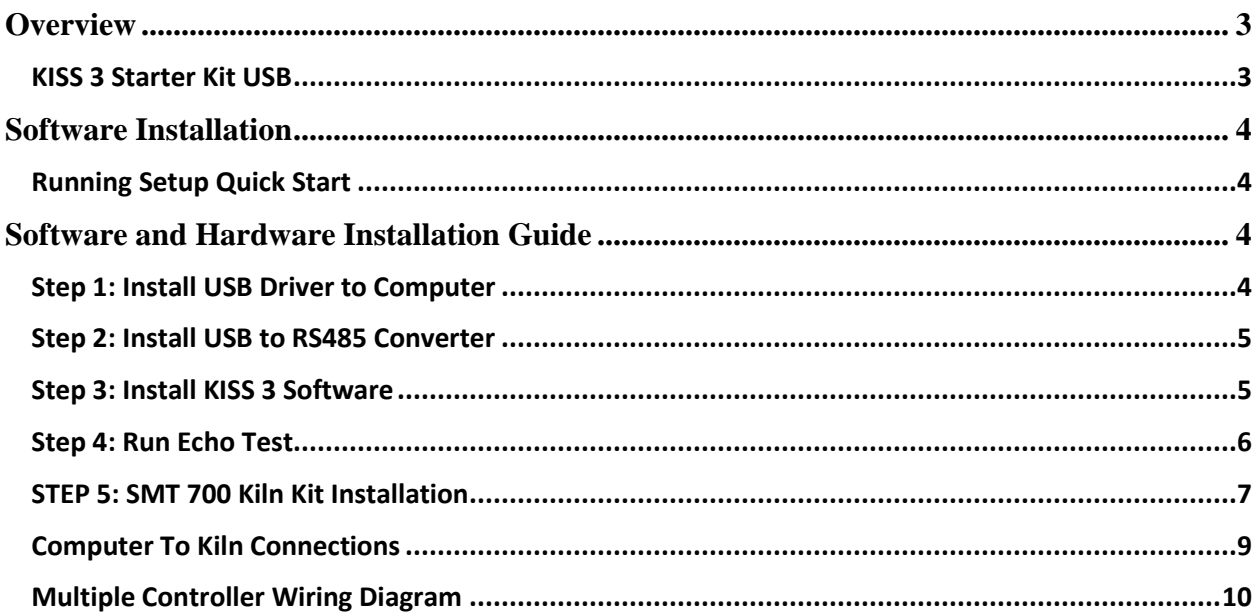

# <span id="page-2-0"></span>**OVERVIEW**

In order to take advantage of the Kiln Interface Software System, there is certain equipment that you must have. Check the kit below to be certain you've received all the parts necessary for installation and operation of your new KISS system.

## <span id="page-2-1"></span>**KISS 3 STARTER KIT USB**

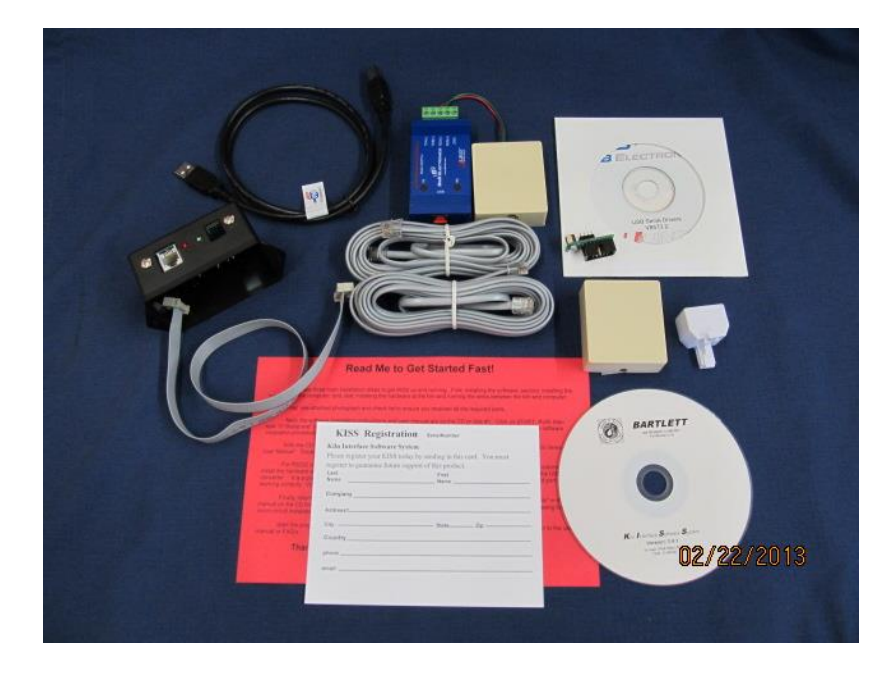

- 1 Read Me to Get Started Fast
- 1 K.I.S.S Registration Card
- 1 B&B Electronics Connect and Isolate an RS-485/RS422 Network to USB Port Directions
- 1 USB to RS485 converter with attached modular jack
- 1 USB cable
- 2 14' modular straight-through connection cable
- 1 Modular jack
- 1 Modular Jack T Adapter
- 1 A485ISO Board with Enclosure and mounting hardware
- 1 DIP RIB Board with mounting hardware
- 1 Ribbon Cable
- 1 Bartlett Instrument Company K.I.S.S. CD
- 1 B&B Electronics USB to Serial Driver Disk CD

# <span id="page-3-0"></span>**SOFTWARE INSTALLATION**

The first steps in getting a KISS network setup are installing the software on your computer and checking the COM port settings.

## <span id="page-3-1"></span>**RUNNING SETUP QUICK START**

- 1. Close all other programs and insert the B&B Electronics CD in the computer's CD drive.
- 2. If the CD does not automatically open, go to "My Computer" or "This PC" on your computer to find the CD Drive.
- 3. Double click on the CD-ROM drive and follow the instruction for installing the USB Serial Driver.
- 4. Once complete, insert the KISS CD in the computer's CD drive.
- 5. If the CD does not automatically open, go to "My Computer" or "This PC" on your computer to find the CD Drive.
- 6. Double click on the CD-ROM drive titled "(D:) KilnKISS 3.1.2". If it doesn't appear in the D: drive, select the appropriate drive.
- 7. Open the file labeled "KISS".
- 8. Double click "setup".
- 9. Follow the on-screen instructions.
- 10. After installation is complete, click "START", "PROGRAMS", "KILNKISS" to start the program.

# <span id="page-3-2"></span>**SOFTWARE AND HARDWARE INSTALLATION GUIDE**

## <span id="page-3-3"></span>**STEP 1: INSTALL USB DRIVER TO COMPUTER**

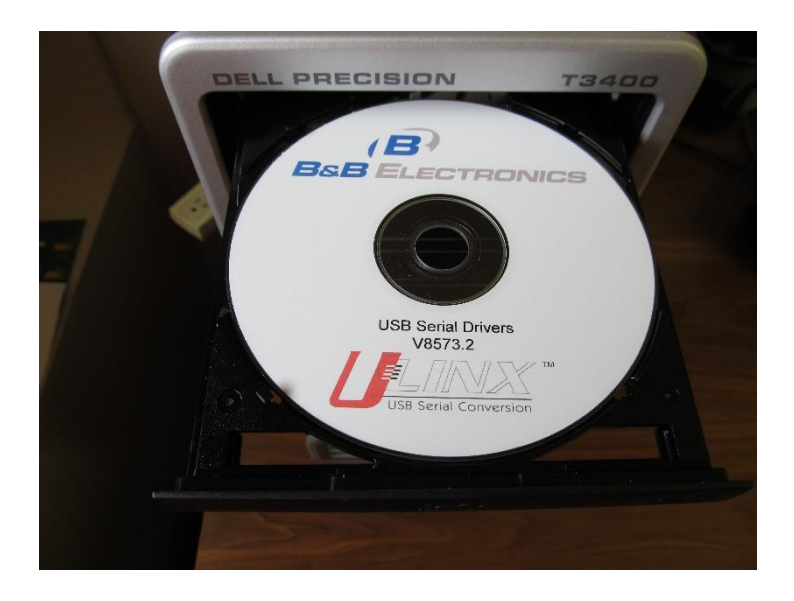

Insert the B&B Electronics CD, open it, and follow instructions on installing the USB Serial Driver that is provided from B&B Electronics.

## <span id="page-4-0"></span>**STEP 2: INSTALL USB TO RS485 CONVERTER**

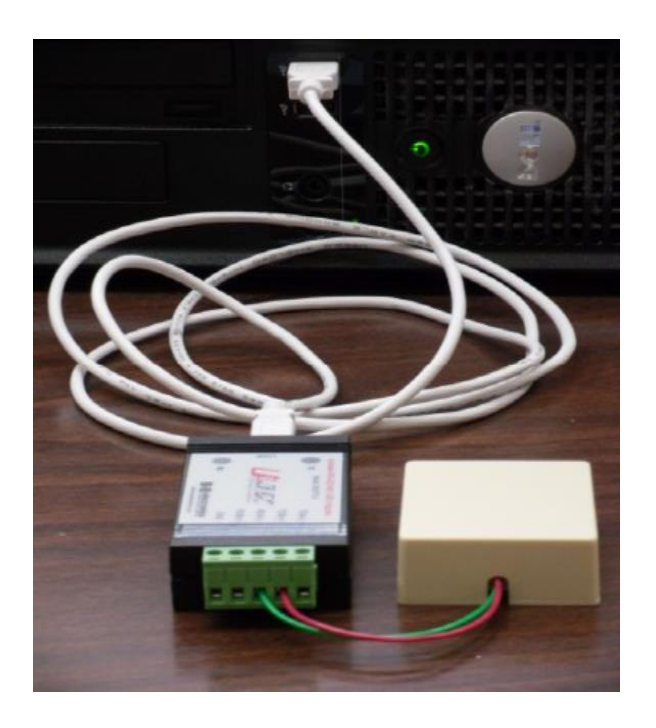

Install the cable into the converter and then into the USB port of the computer

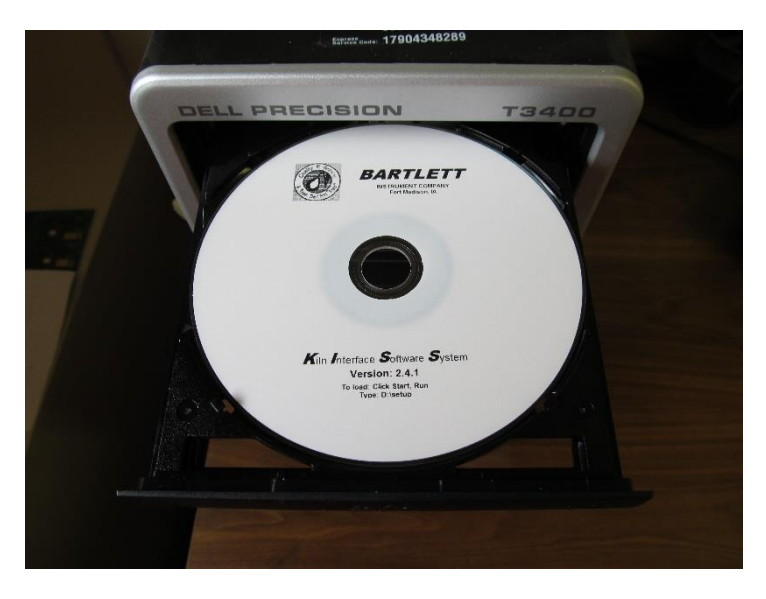

## <span id="page-4-1"></span>**STEP 3: INSTALL KISS 3 SOFTWARE**

Insert the KISS CD in the computer's CD drive. If the CD does not automatically open, go to "My Computer" or "This PC" on your computer to find the CD Drive. Double click on the CD-ROM drive titled "(D:) KilnKISS 3.1. 2". If it doesn't appear in the D: drive, select the appropriate drive. Open the file labeled "KISS" and double click "setup". Then, follow the onscreen instructions.

# <span id="page-5-0"></span>**STEP 4: RUN ECHO TEST**

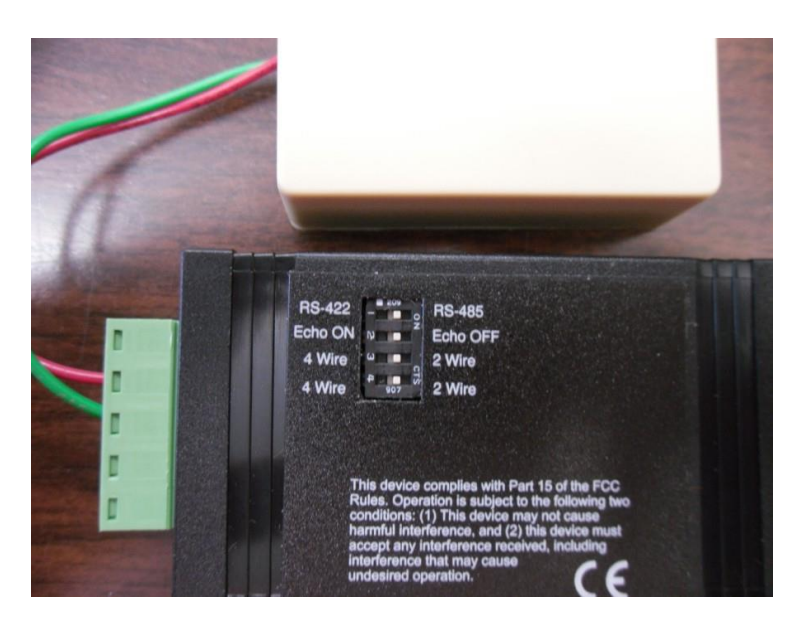

After software installation click "Start", "All", "KilnKISS" the KISS program will open.

After KISS is running, click "install" then click "run Echo test" it will ask you to install the Echo jumper before continuing so move the switch from Echo OFF as shown in the picture above to Echo ON and Click "OK"

If COM port and converter are working a message will indicate a successful test. After test move the switch back to Echo OFF.

#### **THIS COMPLETES KISS INSTALLATION TO A COMPUTER**

## <span id="page-6-0"></span>**STEP 5: SMT 700 KILN KIT INSTALLATION**

**NOTE:** SMT700 has 14 segment display

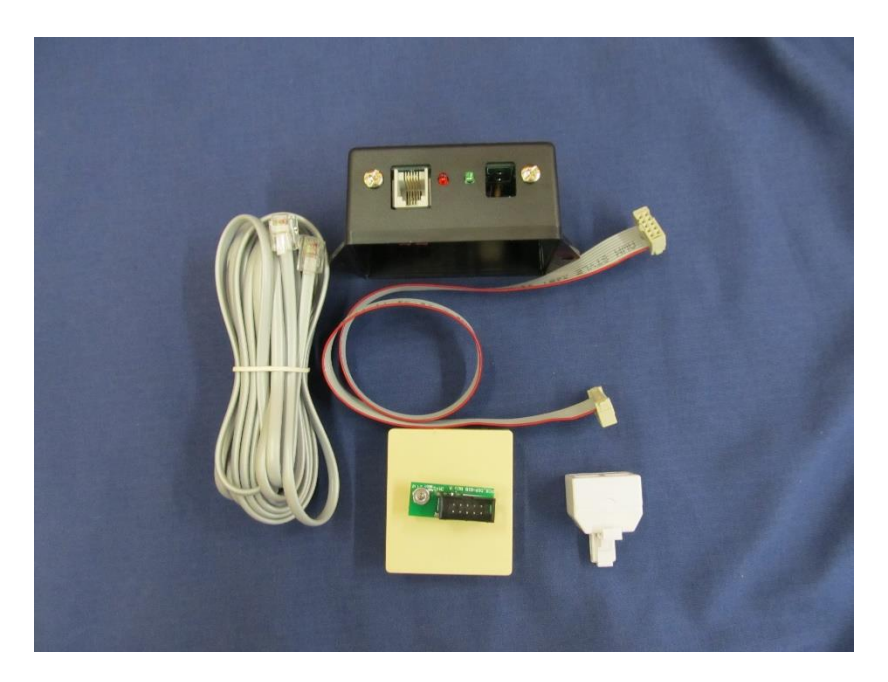

Once the computer portion of the installation has been completed, you are ready to install the hardware on the kiln and connect each kiln to the system. Above is a picture of the Kiln Kit that will be used on each kiln installed

#### **Note: You should first disconnect power from the kiln.**

Remove the controller by unscrewing the 4 screws at the corners of the controller.

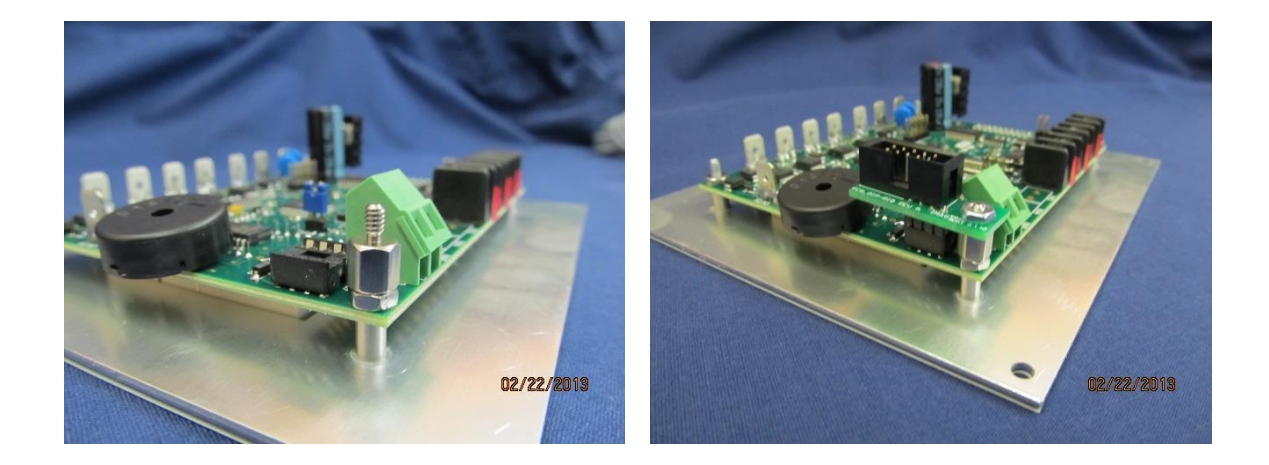

Once the screws are removed pull out the controller toward you. Install the spacer as show in picture above to the left. Then install Dip Rib board into the socket on circuit board and fasten down with nut as shown in the picture above to the right.

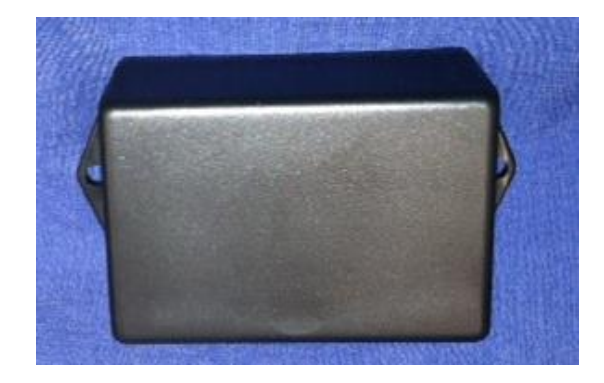

Next, prep the control box for mounting the above part. Start by finding a spot on the control box where drilling does not interfere with other wiring and also make sure the spot is not too far for the length of the ribbon cable that came in this kit. Place part above flat against the control box with the connection ports pointing to the floor and then trace the two holes on each mounting tab. Set the above box to the side and then drill the two traced holes with a #36 drill bit. Then drill a 5/8" hole or bigger in between the two #36 holes. Attach the ribbon cable to the above part as shown below in the picture on the left.

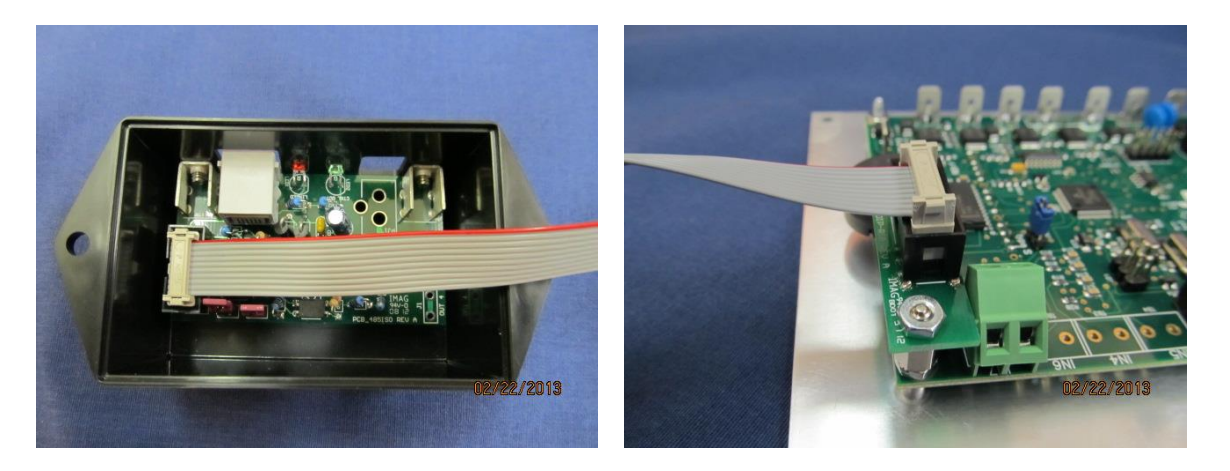

Insert the ribbon cable through the 5/8" hole and then fasten the enclosure using the two #6 sheet metal screws supplied. Make sure that you do not pinch the ribbon cable.

Next find the ribbon cable inside the control box and attach it to the controller as shown in the picture to the right.

Re-install your controller to the kiln with the 4 screws.

Restore power to the kiln.

**Note:** When adding additional controllers, be sure to change the controller's ID number, found in the controller menu. See the controller's Operation Manual for details.

#### **THIS COMPLETES KISS INSTALLATION TO A KILN CONTROLLER** REPEAT STEP 5 IF YOU HAVE MULTIPLE KILN CONTROLLERS YOU WANT TO CONNECT TO KISS

## <span id="page-8-0"></span>**COMPUTER TO KILN CONNECTIONS**

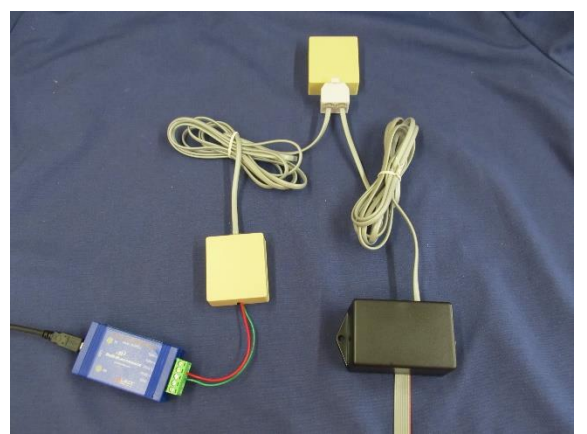

**NOTE:** A single controller connection is shown above. For a multiple controller connection see the diagram on page 10.

Shown below is a picture of the Installation lay out between the Computer and Kiln Controller if the provided cables are not long enough. (Note: You will need to provide an extra modular jack as shown in the picture on the left below or wire directly into the modular jack attached to the USB Converter).

The picture below to the right shows the wire connections.

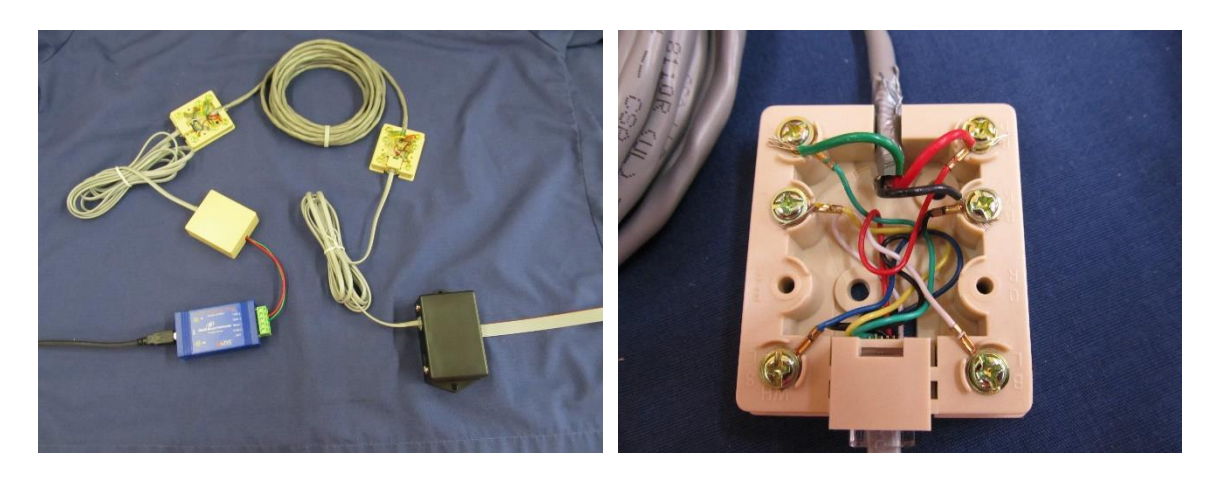

Do not exceed 400 feet.

# <span id="page-9-0"></span>**MULTIPLE CONTROLLER WIRING DIAGRAM**

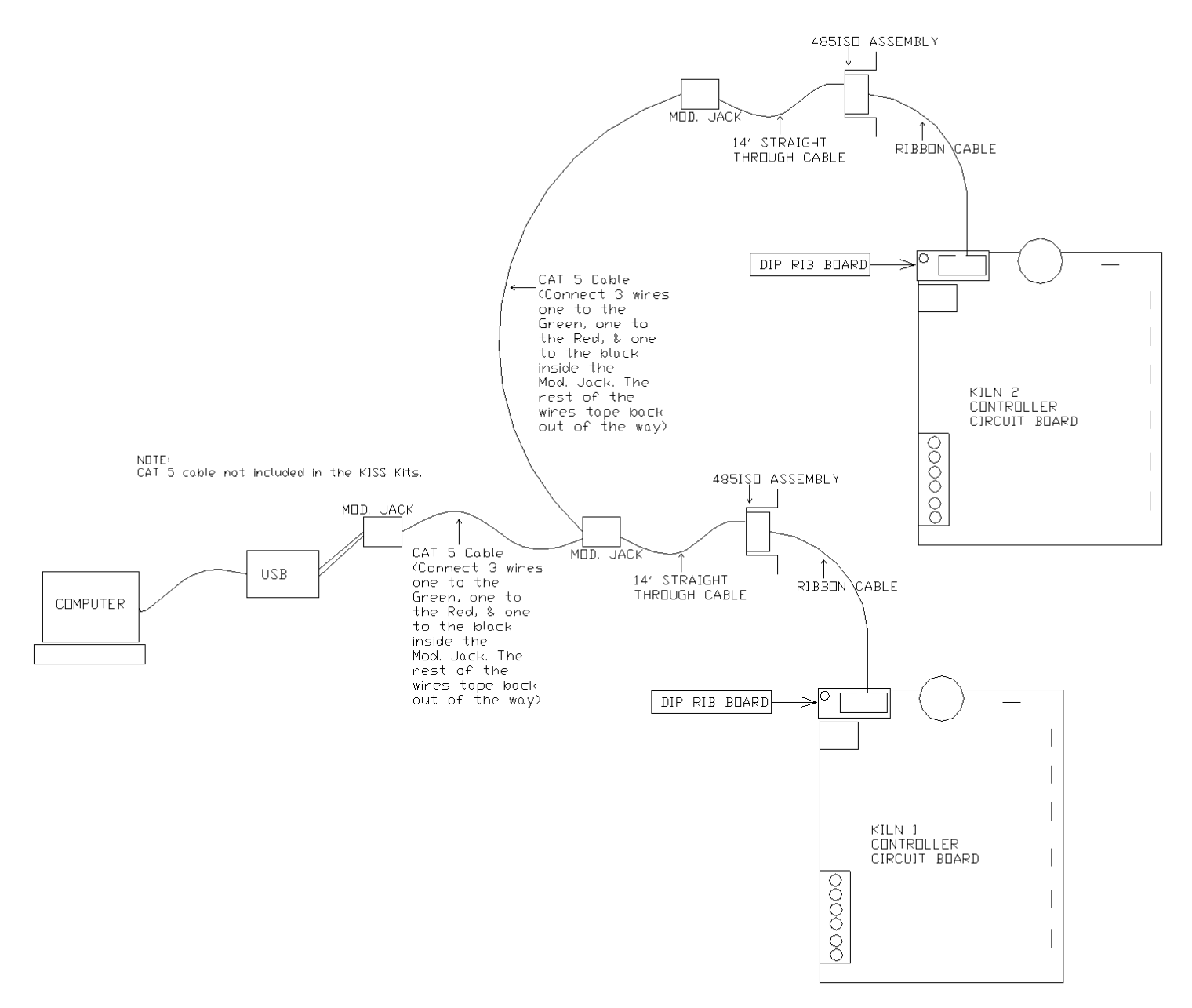

A multiple controller connection is shown above.